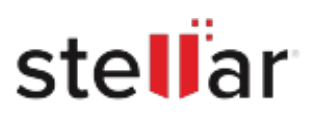

# Stellar Photo Recovery Premium

## Steps to Install

### **Step 1**

When Opening Dialog Box Appears Click Save File

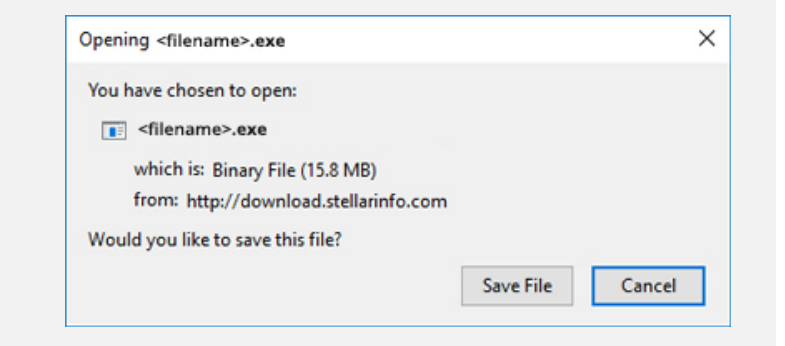

#### **Step 2**

When Downloads Windows Appears Double-Click the File

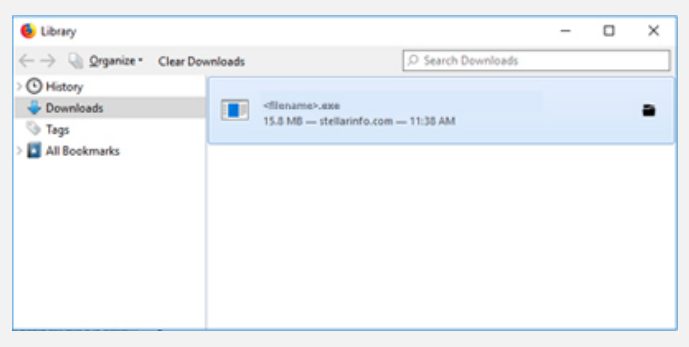

#### **Step 3**

When Security Warning Dialog Box Appears, Click Run

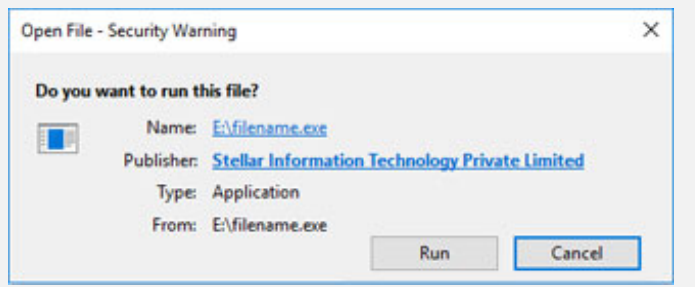

#### **System Requirements:**

Processor: Intel∏[(x86, x64)

Operating Systems: Windows 11[]10[]8.1[]8[]7 & macOS Monterey 12[]Big Sur 11[]Catalina 10.15 10.14 10.13 10.12 10.11